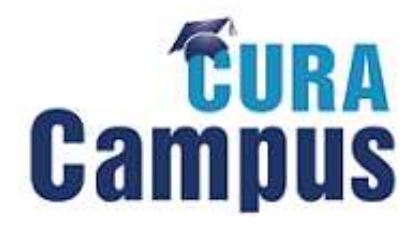

## Bitte starten Sie Ihren Internetbrowser und gehen Sie auf folgende Internetadresse: http://www.curacampus.de

## > Auf der Startseite finden Sie links den Punkt "Selbstregistrierung"

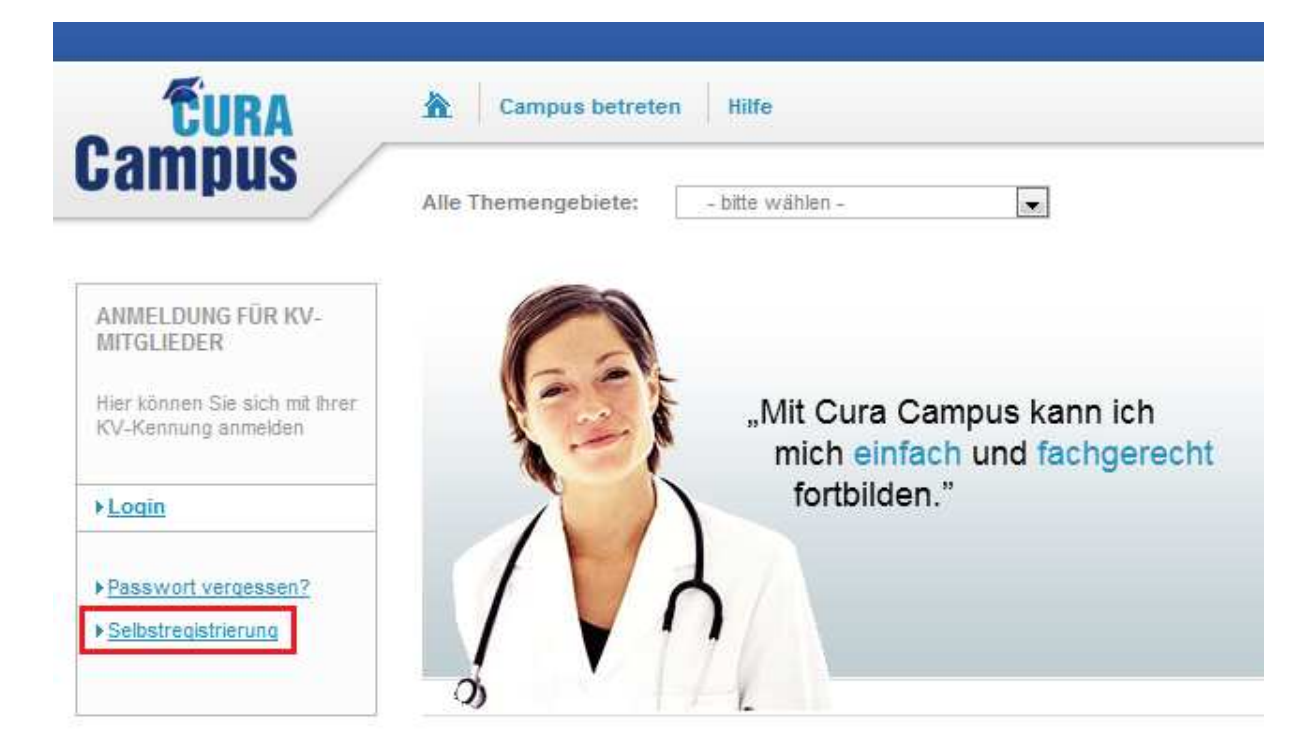

> Im nächsten Schritt wählen Sie bitte die Gruppe aus.

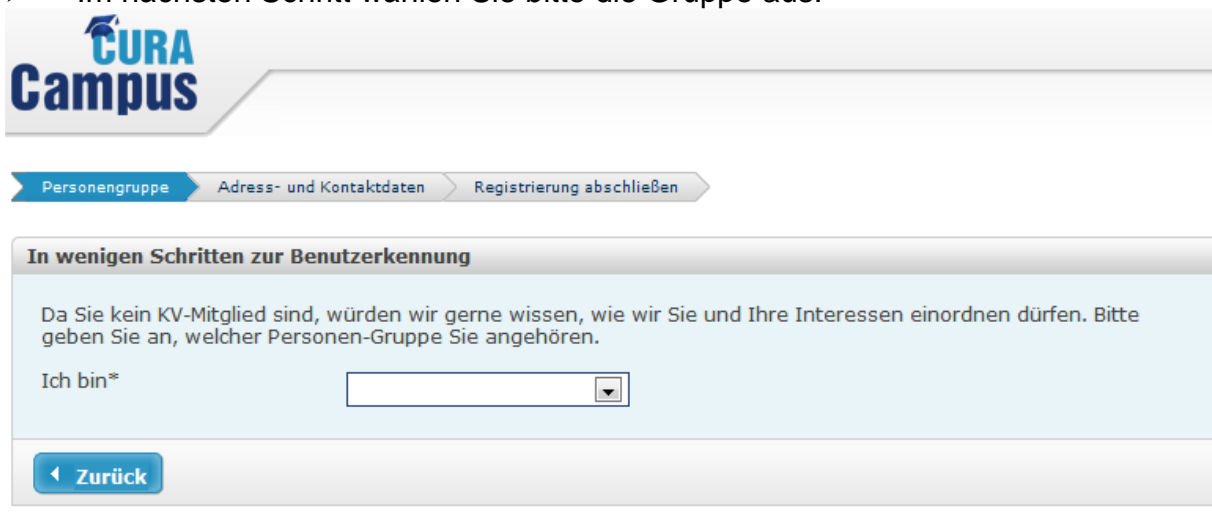

Hinweis: Bitte beachten Sie, daß die mit (\*) markierten Felder Pflichtfelder sind, und für die Registrierung angegeben werden müssen.

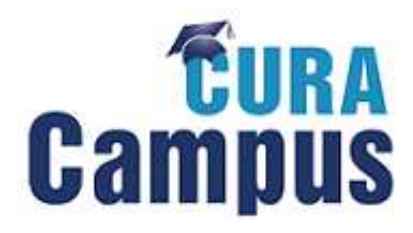

Geben Sie nun einige persönliche Angaben an.

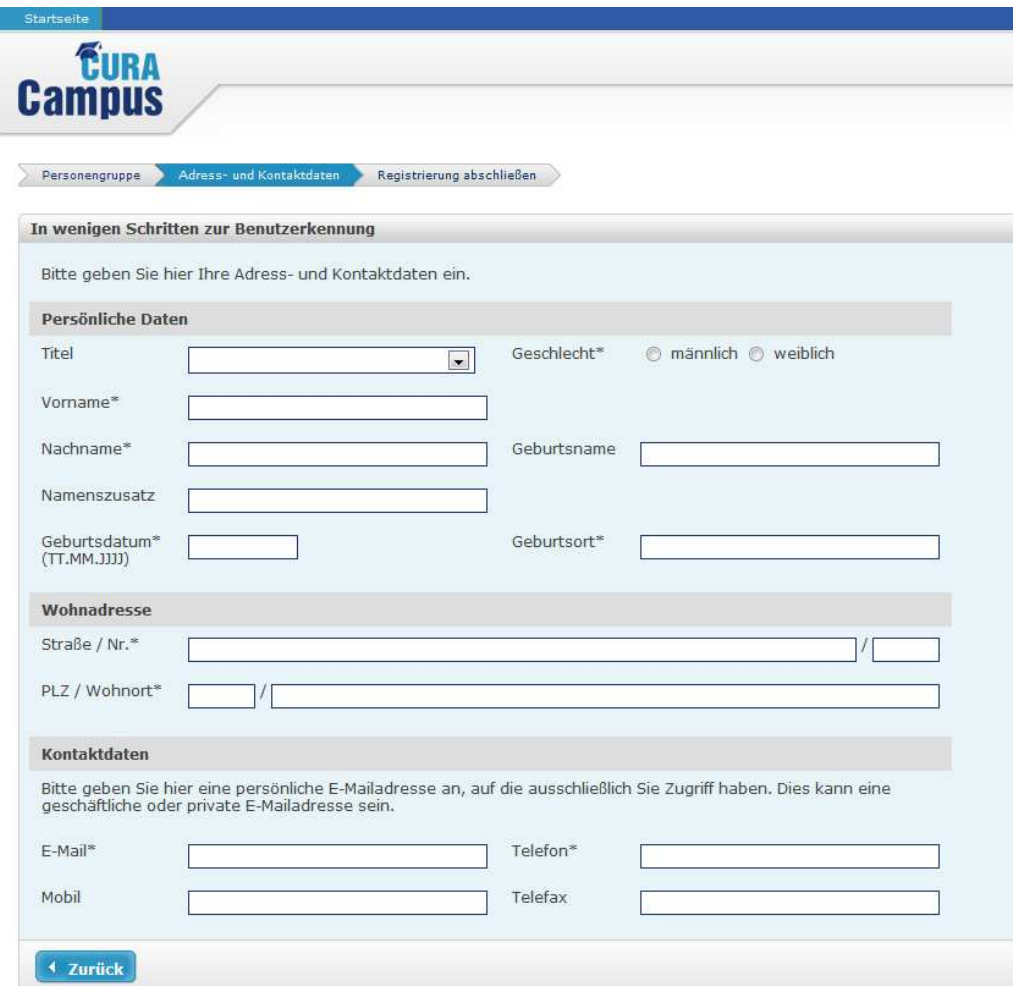

 Durch die Beantwortung der Sicherheitsfrage wird die Selbstregistrierung abgeschlossen.

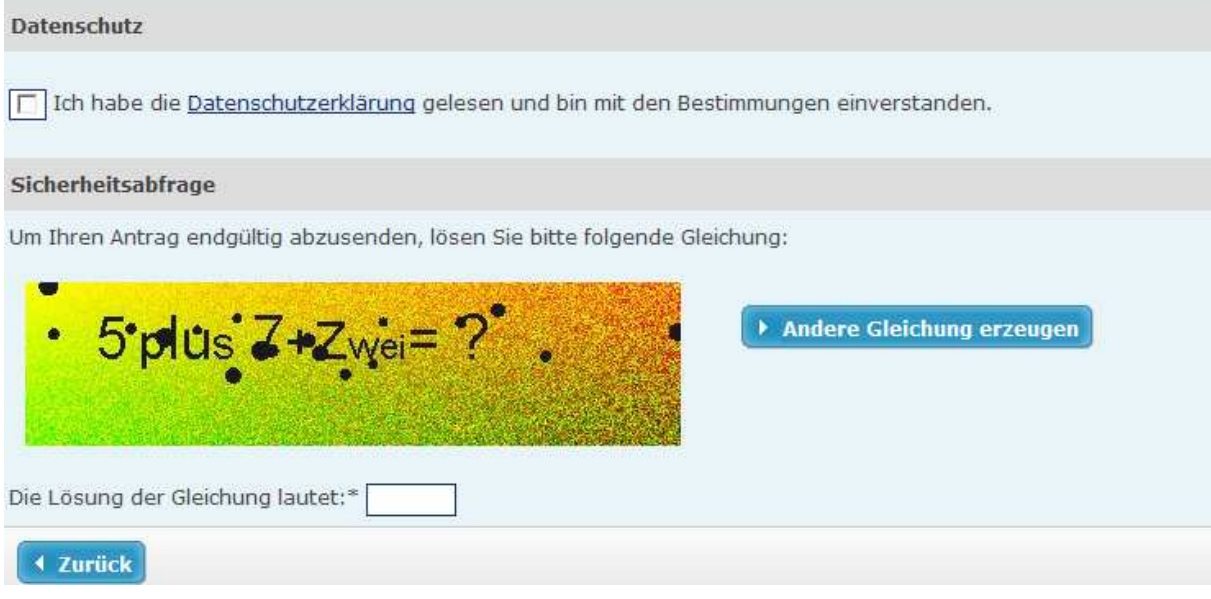

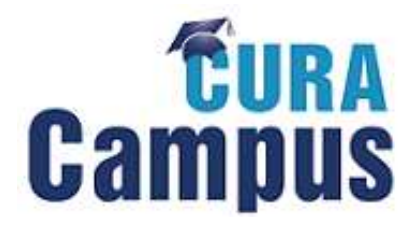

 $\blacktriangleright$ Nun überprüfen Sie bitte Ihren Posteingang. Dort befindet sich eine E-Mail von Cura Campus® mit der Bitte um Bestätigung, dass Sie sich angemeldet haben. Diesen Link müssen Sie innerhalb 24 Stunden bestätigen, ansonsten löschen wir automatisch Ihre Daten wieder.

## Registrierung abschließen

noreply@signup.de

An:

Vielen Dank für Ihre Registrierung auf Cura Campus®.

Ihre E-Mailadresse wurde für die Beantragung von Zugangsdaten zu Cura Campus® verwendet. Um Ihre Registrierung zu bestätigen, klicken Sie bitte innerhalb der nächsten 24 Stunden auf den Link, anderenfalls werden Ihre Daten automatisch gelöscht.

> Bestätigungslink

Diese Bestätigungs-E-Mail dient zur Authentifizierung Ihrer Registrierung und zu Ihrer Sicherheit, damit kein Missbrauch mit Ihren persönlichen Daten betrieben werden kann.

Sollten Sie sich nicht selbst auf Cura Campus® registriert haben, ignorieren Sie bitte diese Mitteilung. Sollten Sie Mitglied der KVB sein ist eine Selbstregistrierung nicht nötig! Bitte ignorieren Sie diese Mitteilung und melden Sie sich mit Ihrer KVB-Benutzerkennung auf Cura Campus® an.

Wenn Sie eine Fortbildung mit CME-Punkten absolvieren möchten, müssen Sie uns zum Abschluss Ihrer Registrierung noch eine Kopie Ihrer Approbationsurkunde oder Ihres Arztausweises zuschicken:

> 089 / 570 93 6 4946 per Fax an: per E-Mail an: curacampus@kvb.de

Die auf Cura Campus® angebotenen Fortbildungen sind für Nicht-Mitglieder der KVB kostenpflichtig. Um diese absolvieren zu können, füllen Sie bitte das unter folgendem Link hinterlegte Bestellformular aus und schicken es an die oben genannte Adresse:

 $>$  Bestellformular

Nach Zahlungseingang auf den Konten der KVB, wird die entsprechende Fortbildung für Sie frei geschaltet.

Wir wünschen Ihnen viel Erfolg!

Ihr Cura Campus® Team

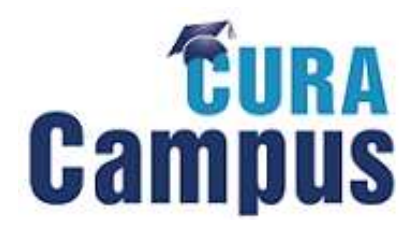

 $\triangleright$  Sie erhalten jetzt Ihre persönlichen Zugangsdaten per E-Mail.

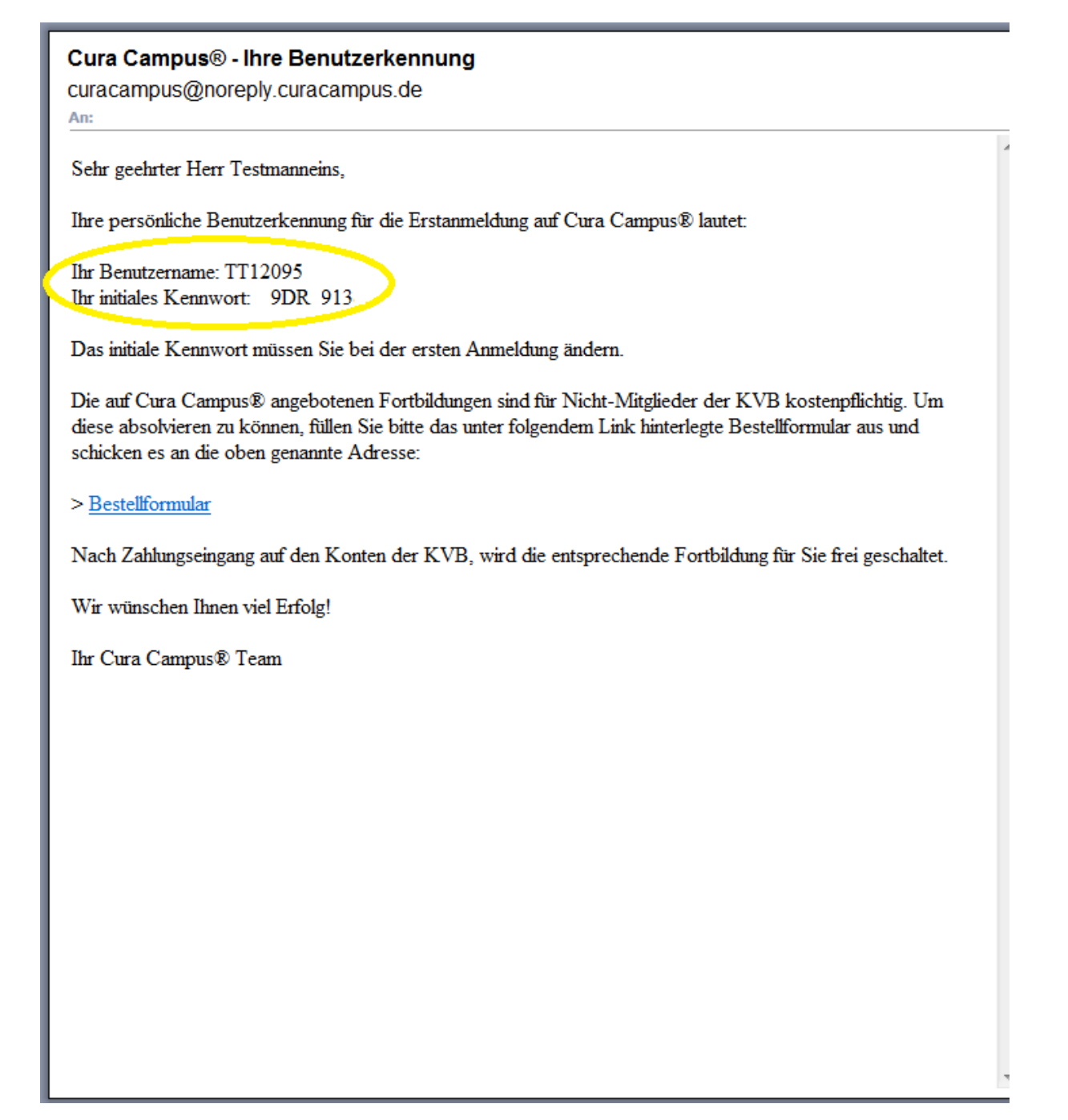

Viel Erfolg bei Ihrer Fortbildung!

**Ihr Cura Campus® Team**